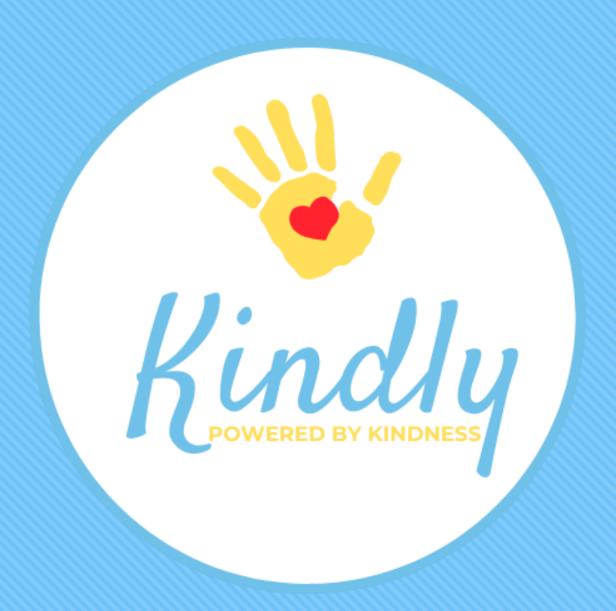

# Family User Guide

www.kindlyhub.com/support

# New User Log In & Registration

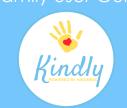

#### 1. Check Your Email for Registration Link

You should have an email message from Kindlyhub

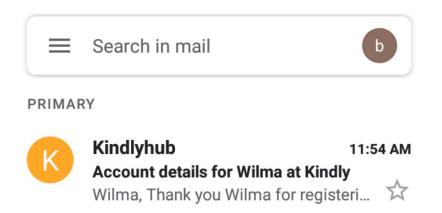

#### 2. Open Email and Click Registration Link

This link can only be used once!

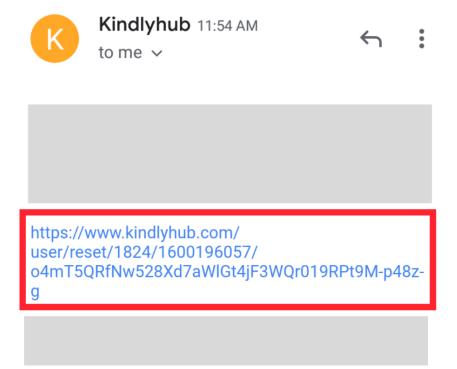

# New User Log In & Registration

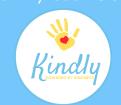

#### 3. Click "Log In"

This will take you to the registration screen

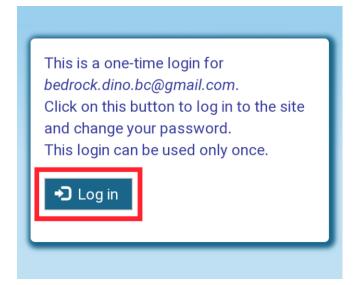

#### 4. Select a Password

Passwords are case sensitive

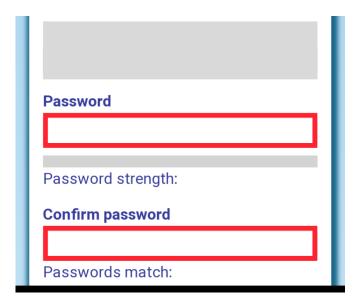

# New User Log In & Registration

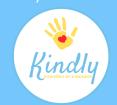

#### 5. Complete Registration

Complete the applicable fields and click "Save"

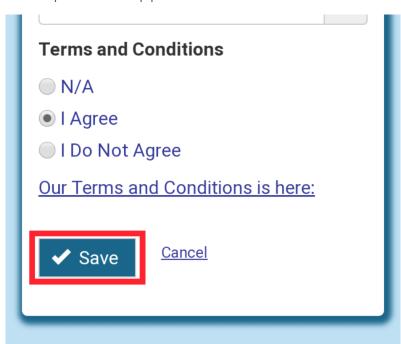

#### 6. Ensure Changes Were Saved

This message will appear at the top of the screen. If you see it, you are free to close your browser.

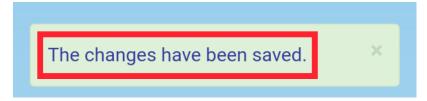

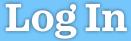

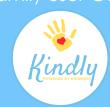

#### 1. Navigate to <a href="https://www.kindlyhub.com">www.kindlyhub.com</a>

Click the Hamburger Menu and select "Log In"

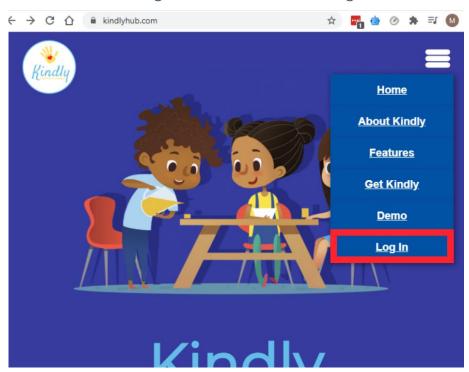

#### 2. Input Username/Email and Password

Passwords are case sensitive

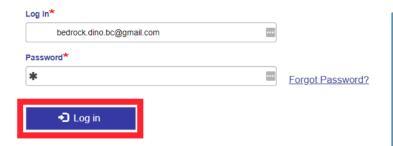

# Forgot Password? Click "Forgot Password" and follow the prompts. We'll send you an email that contains a personalized link to reset it.

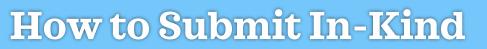

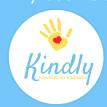

#### 1. Navigate to <a href="https://www.kindlyhub.com">www.kindlyhub.com</a>

Click the Hamburger Menu and select "Log In"

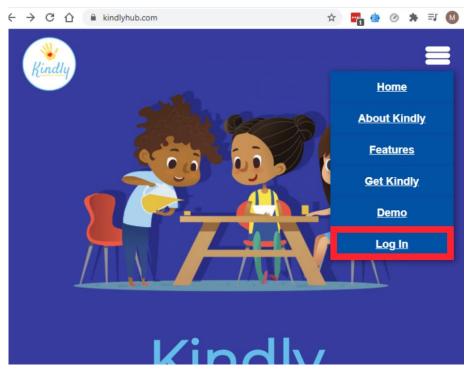

#### 2. Input Username/Email and Password

Passwords are case sensitive

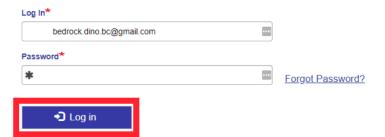

### **How to Submit In-Kind**

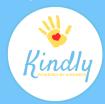

#### 3. Click on "My Dashboard"

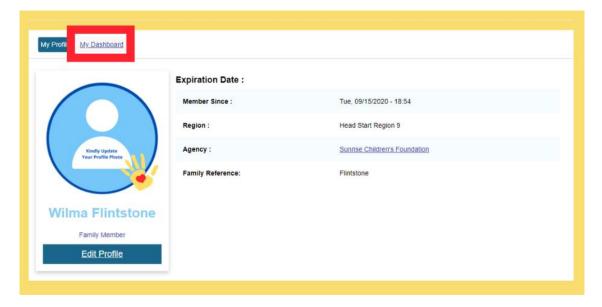

#### 4. Click on "My Student(s)"

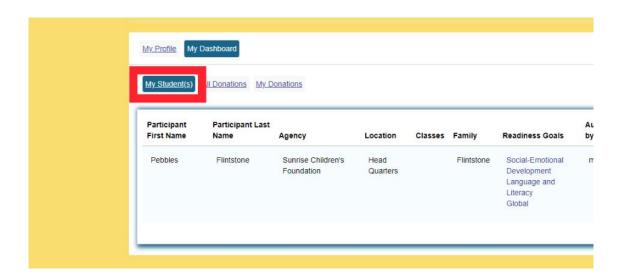

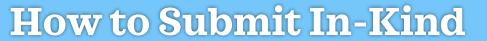

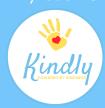

#### 5. Click "Add In-Kind"

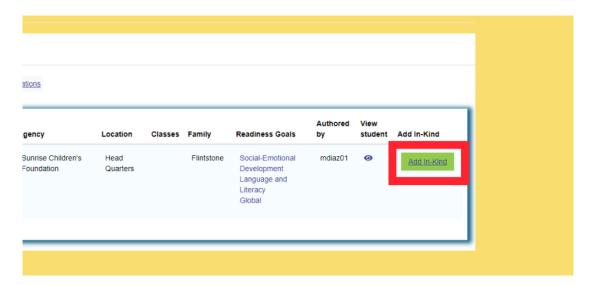

#### 6. Select Type of Donation

The process for donating in-kind varies based on the type of donation you choose

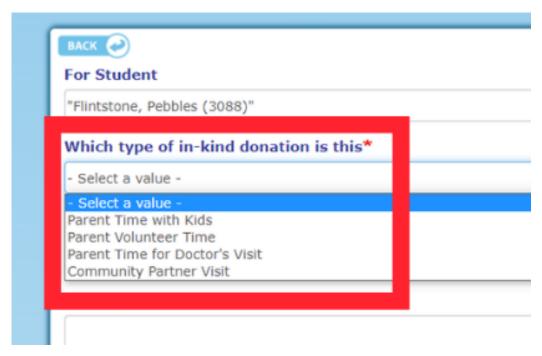

#### Family User Guide

## How to Submit Parent Time with Kids

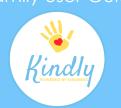

# 1. Select Activity Type and Fill In the Applicable Fields

Most fields will be automatically populated with your family's information.

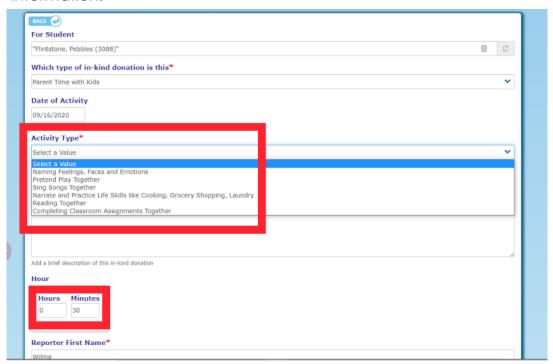

#### 2. Sign In-Kind Donation and Click "Save"

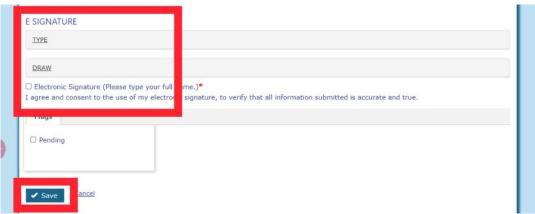

#### Family User Guide

## How to Submit Parent Volunteer Time

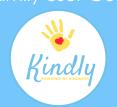

# 1. Select Activity Type and Fill In the Applicable Fields

Most fields will be automatically populated with your family's information.

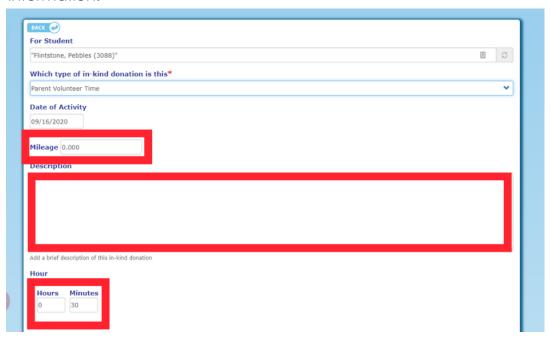

#### 2. Sign In-Kind Donation and Click "Save"

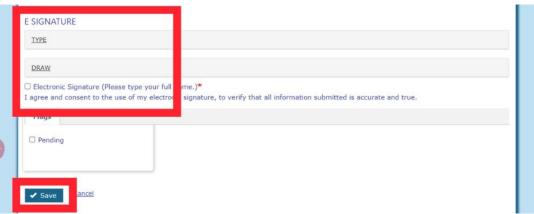

## How to Submit Parent Time for Doctor's Visit

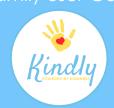

# 1. Select Activity Type and Fill In the Applicable Fields

Most fields will be automatically populated with your family's information.

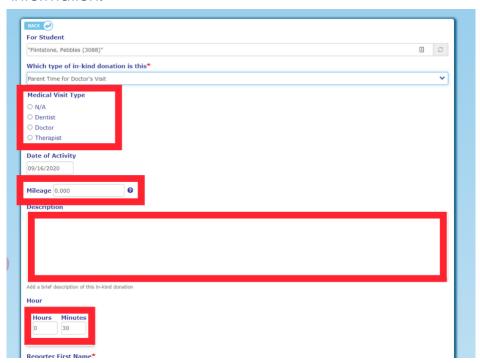

#### 2. Sign In-Kind Donation and Click "Save"

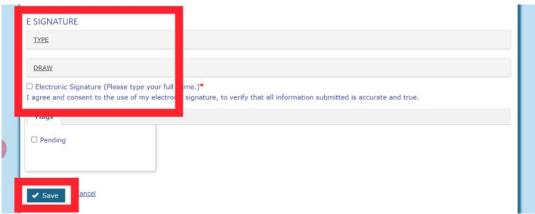

## How to Submit Community Partner Time

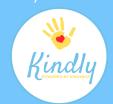

# 1. Select Activity Type and Fill In the Applicable Fields

Most fields will be automatically populated with your family's information.

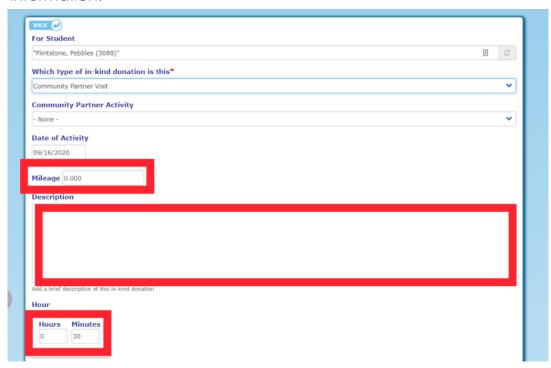

#### 2. Sign In-Kind Donation and Click "Save"

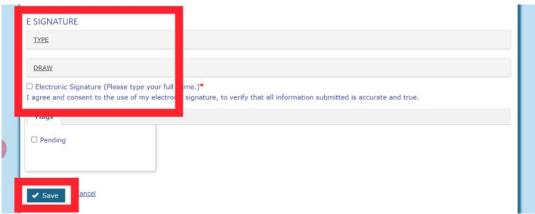